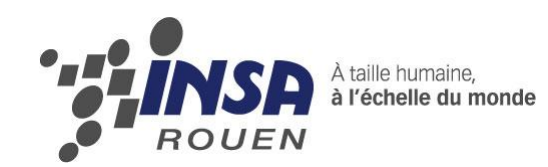

*Projet de Physique P6-3 STPI/P6-3/2011 – 42*

# Réalisation de médailles en 2D et 3D avec des logiciels de CAO

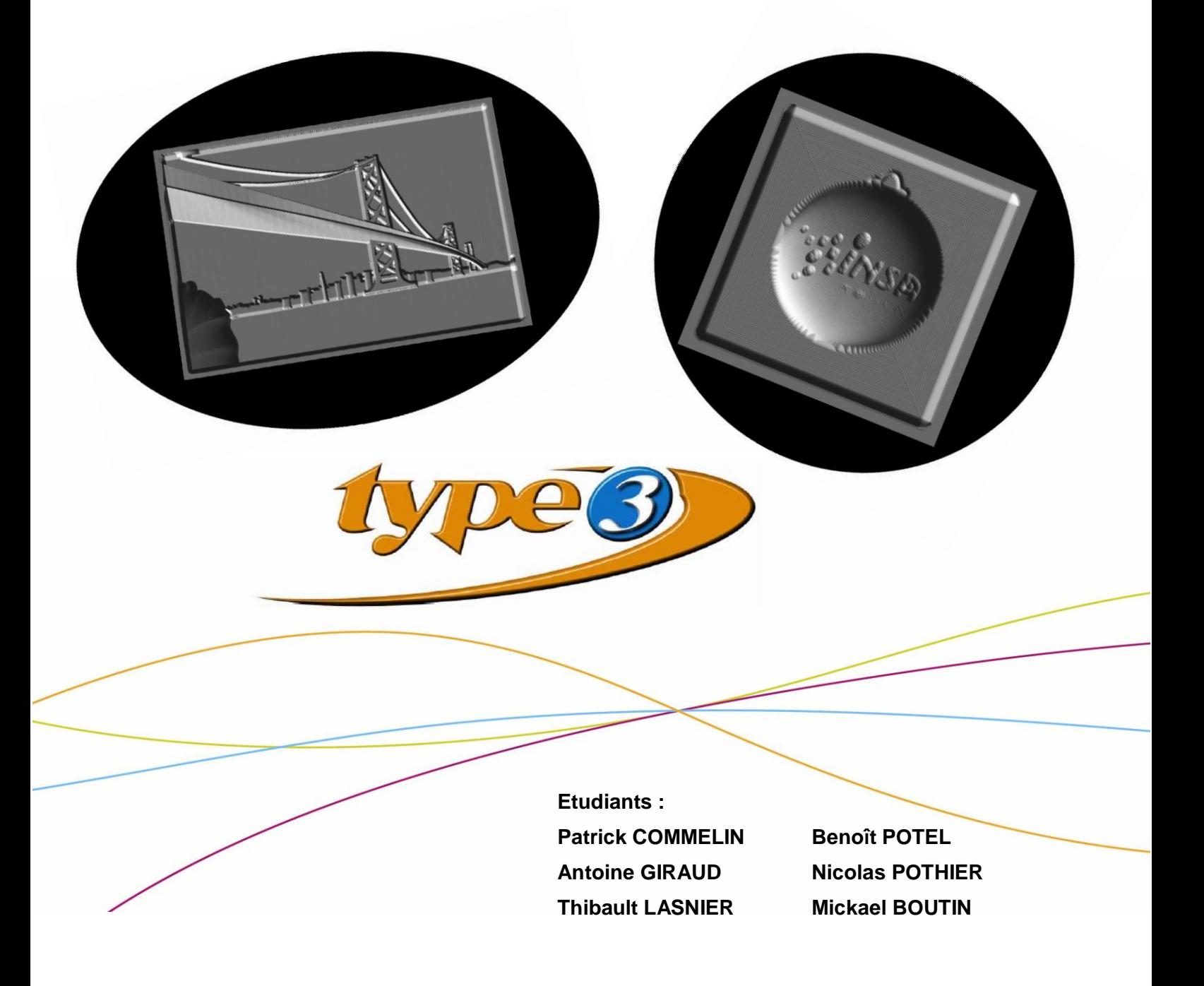

**Enseignant-responsable du projet : Patrick BOURGEOIS**

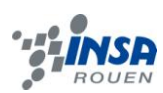

#### Date de remise du rapport : *18/06/2011*

#### Référence du projet : *STPI/P6-3/2011 – 42*

#### Intitulé du projet : *Réalisation de médailles en 2D et 3D avec des logiciels de CAO.*

Type de projet :

- *Conception et Fabrication Assistée par Ordinateur.*
- *Modélisation d'objet.*
- *Simulation de fabrication sur machine puis Fabrication.*

Objectifs du projet *:*

- *Prise en main du logiciel de CAO TypeEdit (2009) afin de concevoir un modèle de médaillon en élévation de galbe.*
- *Découverte du processus de fabrication grâce aux machines 3-axes de la salle de CTI.*
- *Initiation à l'initialisation de la machine pour un usinage de pièce.*
- *Apprendre à travailler en groupe et à gérer un projet sur une longue période (mise en place d'un planning, résolution des problèmes etc.)*

Mots-clefs du projet : *Conception, Gravure, TypeEdit.*

Si existant, n° cahier de laboratoire associé : *Ø*

# **TABLE DES MATIERES**

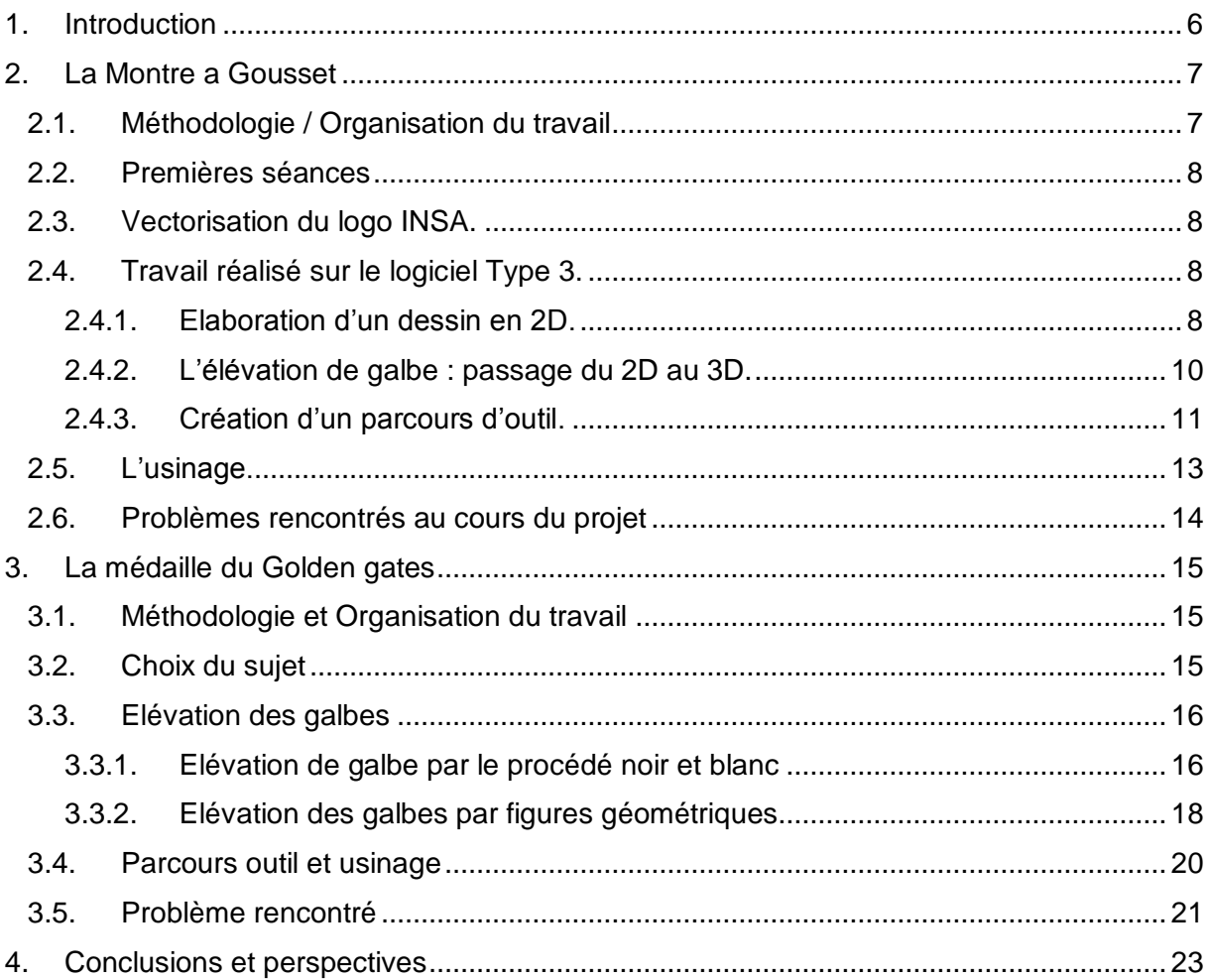

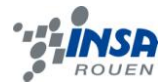

# **NOTATIONS, ACRONYMES**

CAO : Conception Assistée par Ordinateur

CFAO : Conception et Fabrication Assistée par Ordinateur Calques : Feuilles, telles les feuilles du logiciel Excel par exemple, proposées pour la conception. Celle-ci sont de la taille de la plaque et vierge.

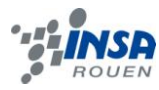

#### <span id="page-5-0"></span>**1. INTRODUCTION**

Notre groupe initial s'est divisé en deux sous groupes. Le dossier se divisera donc en deux parties qui reprendront le travail de chacun. Le premier sous groupe a travaillé sur la conception et la fabrication d'une montre de gousset. Le second a travaillé sur la modélisation du pont Golden Gates.

De nombreux logiciels permettent de modéliser tous types d'objets. Ces logiciels comme SolidWorks ou AutoCAD permettent de modéliser et visionner un objet en 2D ou 3D et permettent d'effectuer de nombreuses simulations sur celui-ci. Mais l'avantage du logiciel Type3 est que nous pouvons simuler l'usinage de l'objet sur un ordinateur. On peut ainsi voir l'objet finalisé sans utiliser de machine outil et cela permet de détecter les problèmes, de modifier et d'étudier la pièce sans relancer la machine outil pour chaque modification. Ce logiciel est donc un avantage conséquent en termes de productivité et de coûts. Bien sûr, Type3 est également un logiciel de CFAO et peut aboutir à un programme machine qui peut être ensuite transmis à une machine-outil. De plus, ce logiciel est particulièrement utilisé dans la bijouterie et la gravure.

Pour usiner nos médailles, nous avons donc utilisé ce logiciel de CAO et CFAO Type3. Après avoir eu une rapide formation, nous avons pu nous familiariser avec le logiciel et commencer notre projet.

Nous nous sommes donc retrouvés tous les vendredis après-midi et avons avancé dans notre projet étapes par étapes.

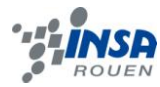

# <span id="page-6-0"></span>**2. LA MONTRE A GOUSSET**

# <span id="page-6-1"></span>**2.1. Méthodologie / Organisation du travail**

**Projet : Montre à gousset décorée du logo INSA de Rouen sur le verso**

- Etude du design de la montre à réaliser.
- Découverte de l'outil Type3. (Travail de groupe)

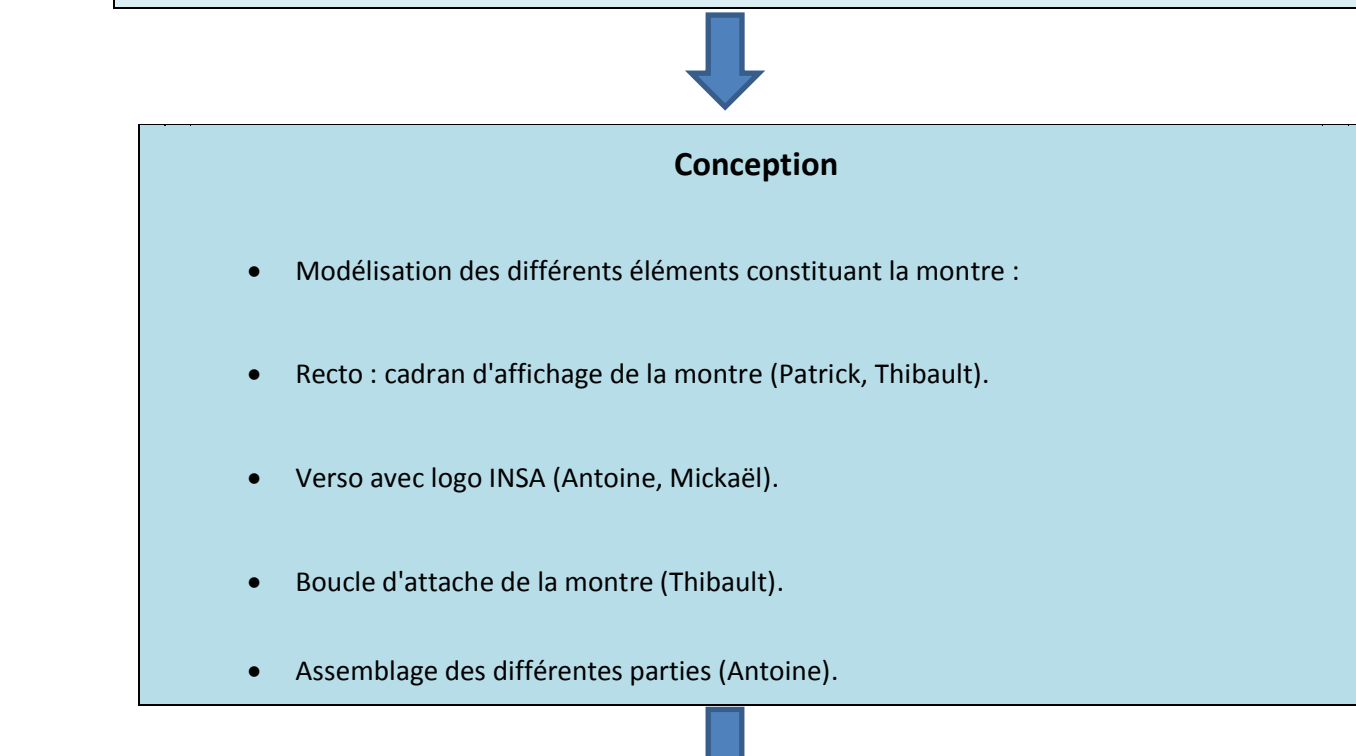

# **Fabrication**

- Simulation de mise en relief de l'assemblage final : galbage (Mickaël)
- Essai de fabrication pour une première approche de mise en application : fabrication (Patrick)

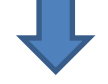

# **Résultat final**

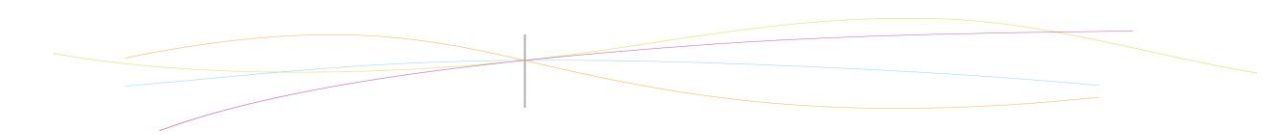

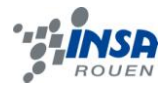

#### <span id="page-7-0"></span>**2.2. Premières séances**

Les trois premières séances ont été consacrées à la découverte du logiciel Type3. Ensuite nous avons réfléchi sur une idée de projet à la fois simple de réalisation et intéressant à modéliser et fabriquer. L'intitulé de notre projet étant la réalisation de médailles, nous avons choisi de réaliser une montre de gousset qui pourrait s'apparenter à une médaille mais qui est tout de même plus travaillée et plus évoluée. Il nous est paru logique d'articuler notre projet autour de l'INSA. C'est pourquoi nous avons choisi de graver le logo de notre école sur le dos de la montre. Lors de la troisième séance nous avons travaillé sur le dimensionnement de la médaille. Il nous fallait non seulement respecter les dimensions réelles d'une montre de gousset mais aussi avoir un format adaptable au support de cire proposé. Nous avons donc décidé de respecter les dimensions suivantes : un diamètre de 48mm en dehors de la boucle d'attache, et une épaisseur maximale de 8 à 10mm.

#### <span id="page-7-1"></span>**2.3. Vectorisation du logo INSA.**

Vectoriser une image sur un ordinateur consiste à redessiner tous les tracés qui la composent, par l'intermédiaire d'un logiciel permettant d'utiliser les vecteurs. C'est la transformation d'une image point par point en image vectorielle, constituée de figures géométriques. L'avantage d'un dessin vectorisé est qu'on peut l'agrandir sans qu'il subisse de dégradation, les lignes vectorielles étant créées par des formules mathématiques et recalculées à chaque changement de taille. La précision du logo est donc plus élevée et la qualité de la gravure sera d'autant plus grande.

Pour vectoriser le logo INSA nous avons cherché sur internet le logo en format bmp et nous avons utilisé la fonction du logiciel Type Art qui permet de vectoriser les traits principaux du logo. Cependant le résultat n'était pas très convaincant car les traits obtenus n'étaient pas droit et précis : certains contours étaient en double. Nous avons donc procédé à quelques retouches en supprimant les doublons qui faussaient le logo, et en fermant le contour.

#### <span id="page-7-2"></span>**2.4. Travail réalisé sur le logiciel Type 3.**

Le logiciel Type3 peut se diviser en trois grands « onglets ». Nous avons donc fait une partie correspondant à chaque « onglet ».

#### <span id="page-7-3"></span>*2.4.1. Elaboration d'un dessin en 2D.*

La première partie est appelée « Type Edit », elle permet de dessiner la forme principale de l'objet à modéliser. On peut aussi importer une image et la vectoriser, ce que nous avons fait. Cette partie du logiciel permet donc de concevoir en 2D. Voici l'exemple de la démarche que nous avons adoptée pour réaliser le dos de notre montre :

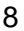

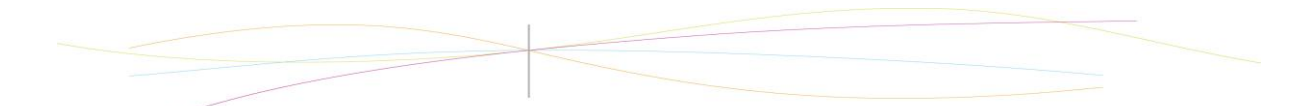

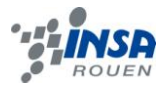

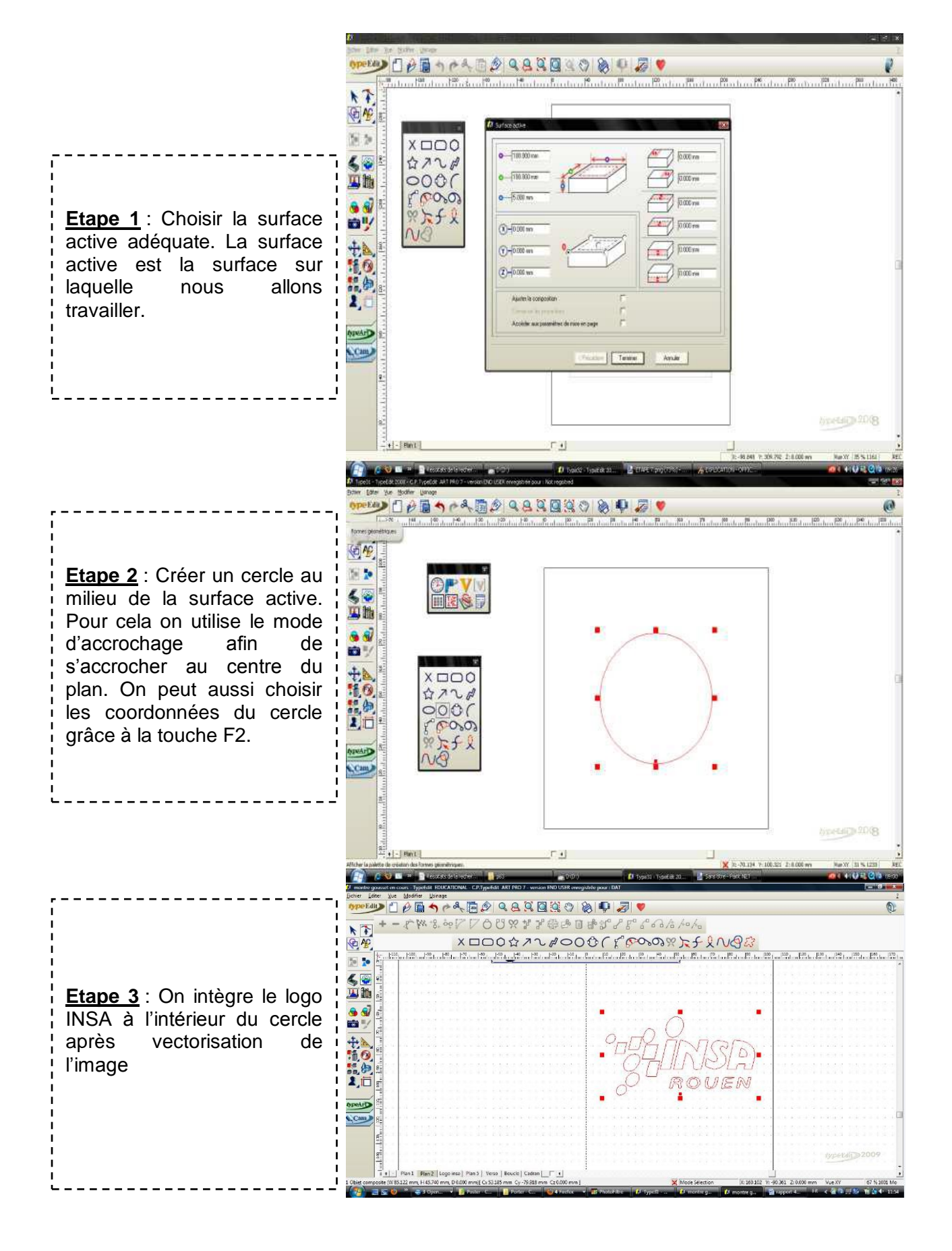

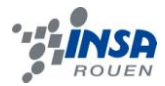

# <span id="page-9-0"></span>*2.4.2. L'élévation de galbe : passage du 2D au 3D.*

Dans le deuxième onglet de Type3 nommé « Type Art », il est proposé de créer des galbes. Voici la procédure pour mettre en relief un contour :

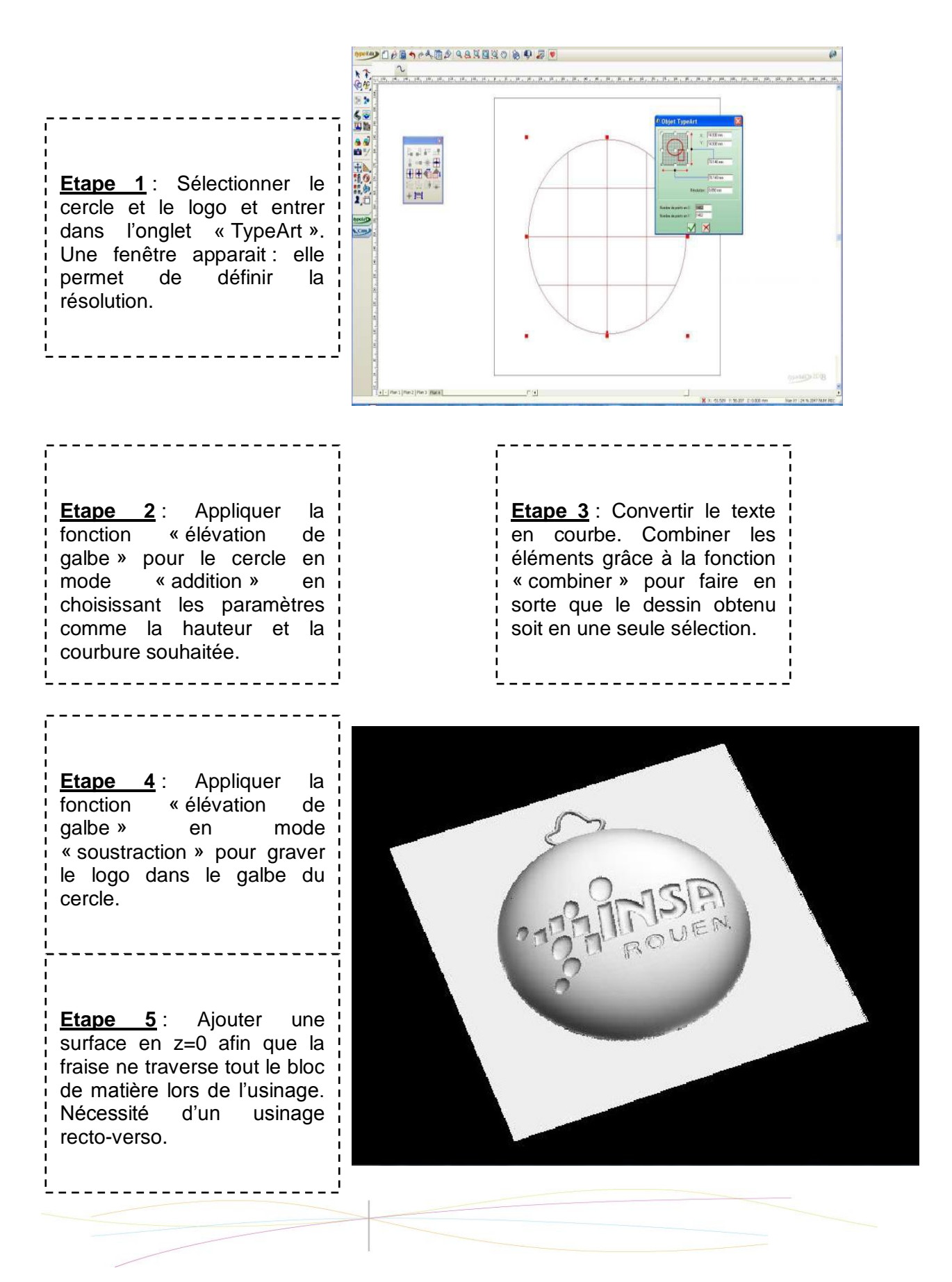

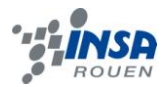

Les dimensions de la montre fixées à 48mm de diamètre et 8mm d'épaisseur, il nous fallait régler le galbe en tenant compte de ces contraintes. De plus nous avons décidé de concevoir notre montre de gousset en deux parties : un recto qui représente le cadran, aiguilles et chiffres, tandis que le verso est gravé du logo de l'INSA. Cela signifie que pour des raisons esthétiques et pratiques et par souci de réalisme, nous avons choisi de rendre le cadran plat avec une certaine épaisseur, et de galber le verso de la montre.

Ces considérations prises en compte, nous avons réglé le galbe global du verso sur une épaisseur de 6mm tout en faisant en sorte que le fond soit plat, c'est-à-dire

Ceci fait, nous avons obtenu un « bol » retourné dans lequel nous voulions graver le logo de l'INSA. Ainsi, afin que les écritures soient creusées dans la pièce, au moment de faire un nouveau galbe correspondant au logo, au lieu « d'additionner », nous avons choisi l'option « soustraire », ce qui a permis de retirer de la matière au galbe précédemment obtenu.

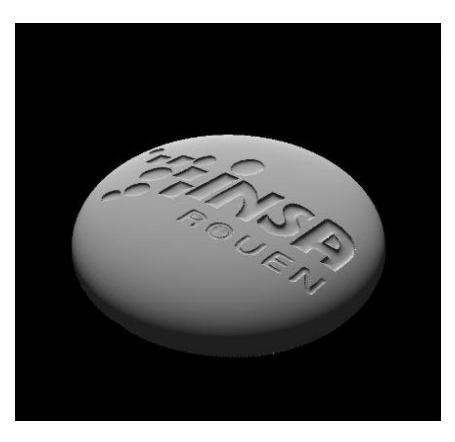

*Figure 1 : Rendu en 3D du dos de la montre après application du galbe*

# <span id="page-10-0"></span>*2.4.3. Création d'un parcours d'outil.*

La troisième et dernière partie de Type3 est nommée « CAM ». Il concerne la simulation de l'usinage de l'objet et la production d'un programme destiné à une machine outil :

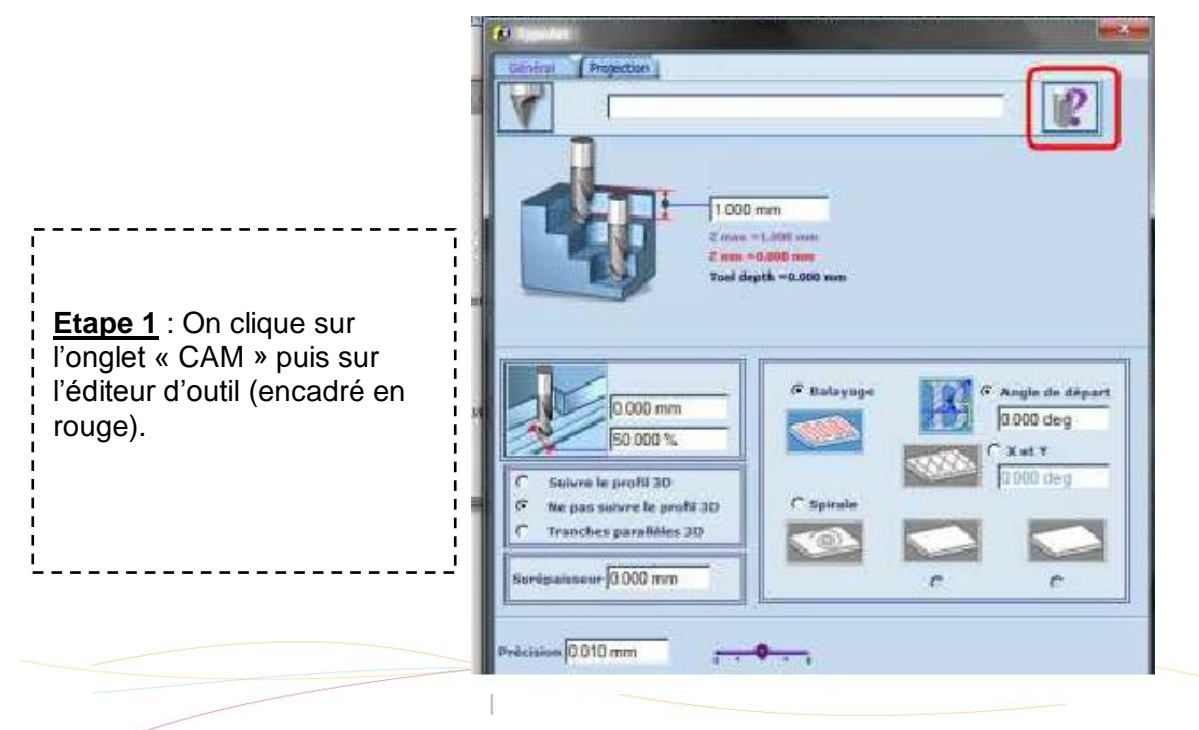

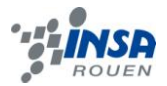

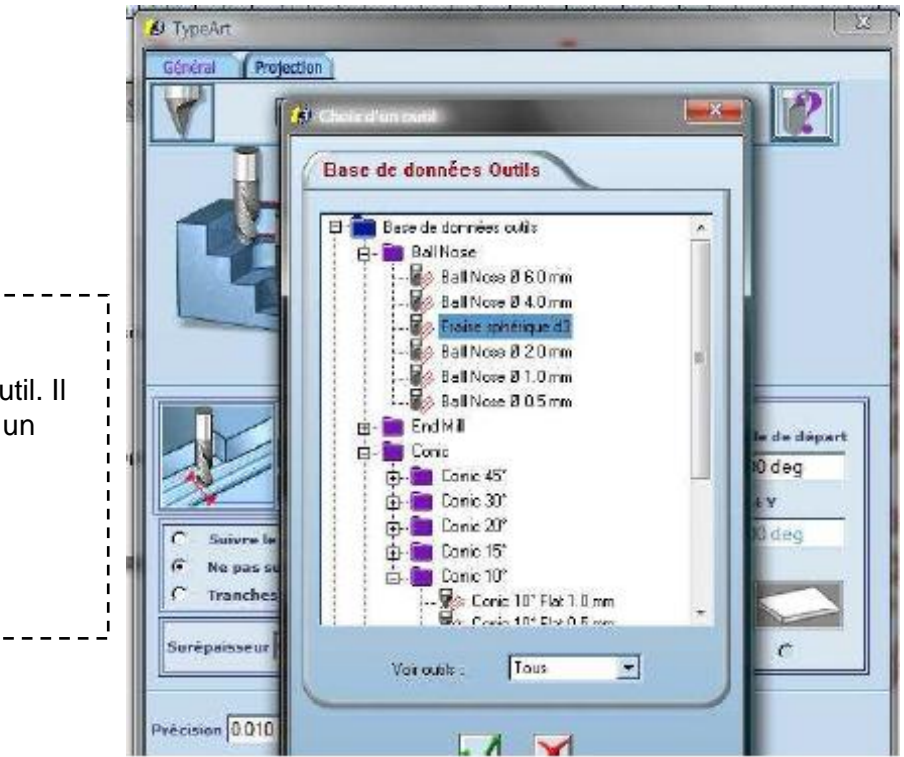

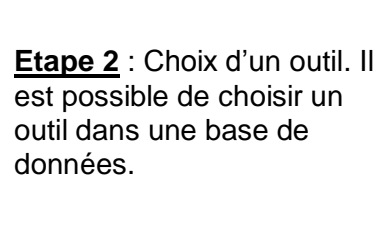

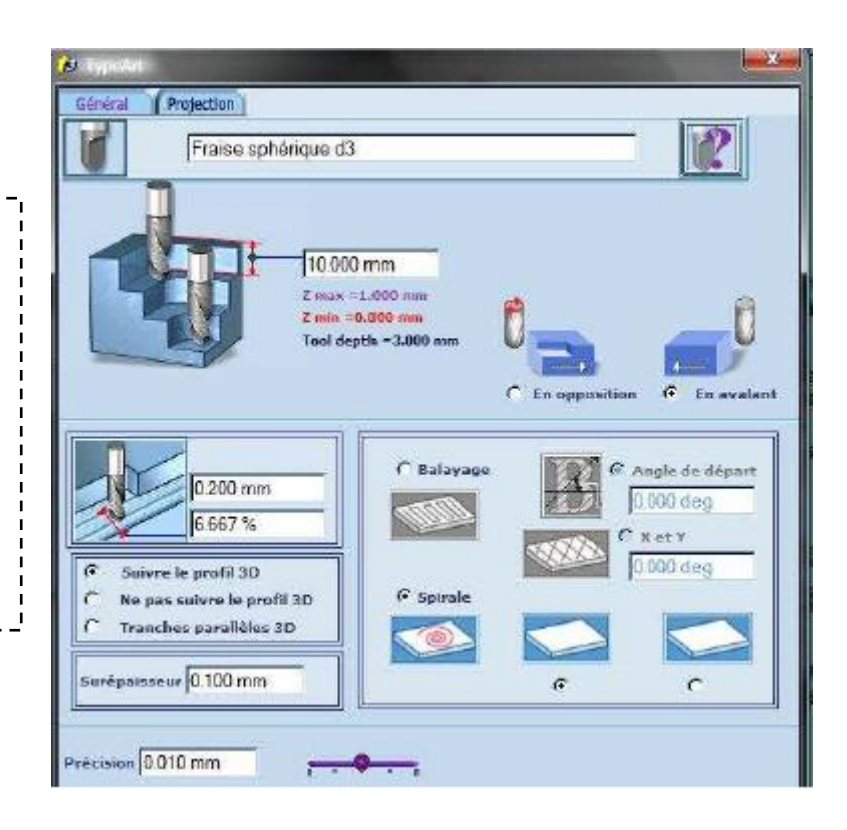

**Etape 3** : Choix de la profondeur de travail et du parcours de l'outil. Il est proposé un parcours en spirale ou en balayage. Nous avons choisi un parcours en spirale étant donne la forme circulaire de la pièce.

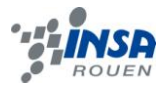

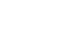

13

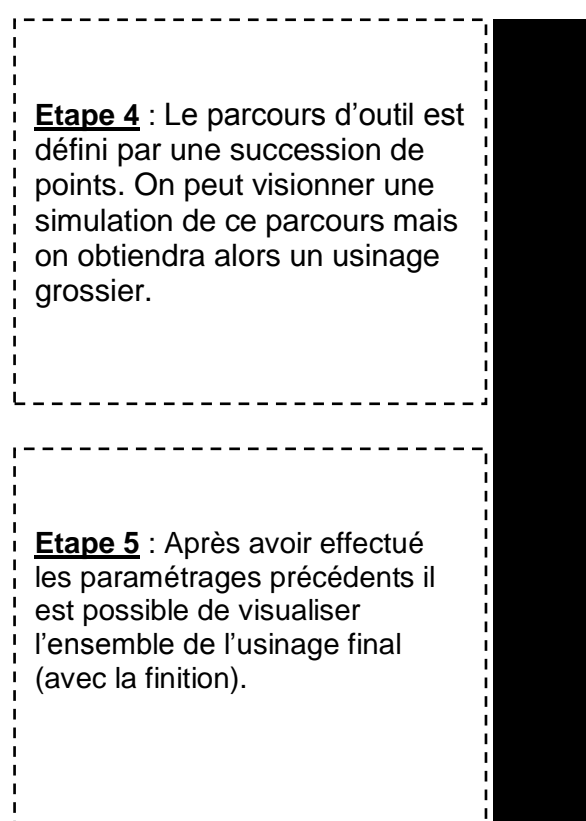

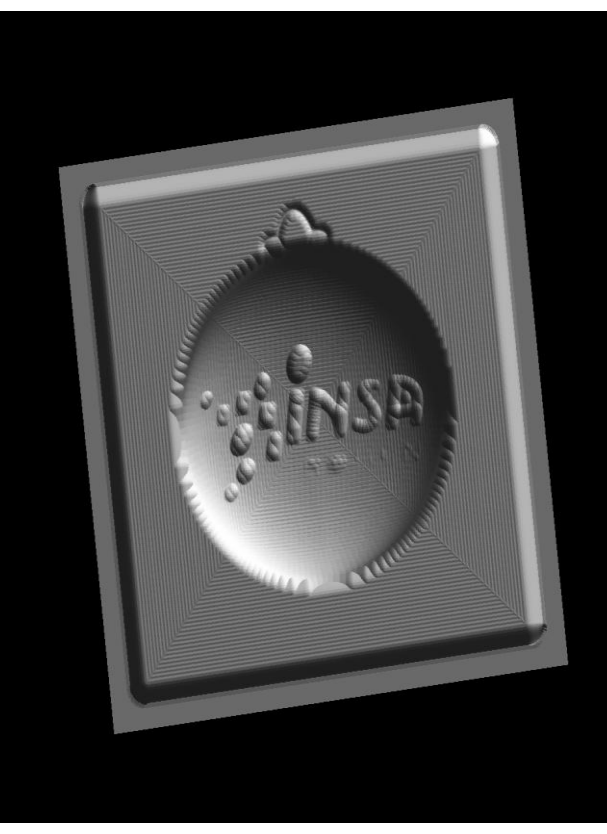

#### <span id="page-12-0"></span>**2.5. L'usinage.**

L'usinage de notre pièce a été fait grâce à une machine 3-axes présente en salle de CTI. Cet usinage se décompose en plusieurs étapes. Avant d'usiner la pièce, la première étape consiste à configurer la machine à l'aide de son interface de commande. Notre pièce devait être usinée des deux cotés (recto-verso), en deux étapes distinctes, avec un motif différent de chaque coté. L'une des informations à configurer est le DEC, c'est-à-dire la position d'origine du repère pour la machine. En temps normal, celui-ci est positionné en x=0, y=0, z=0. Dans notre cas, ceci ne pouvait pas fonctionner. Nous n'aurions eu qu'une seule face d'usinée. C'est la raison pour laquelle nous avons du déplacer l'origine au milieu du bloc à usiner. Celui-ci était un cube de 70mm de coté et 35mm de hauteur. Ainsi, nous avons dû déplacer l'origine en x=35mm et z=19mm pour le placer au centre. Une telle configuration nous permettait d'avoir une certaine « marge de manœuvre » de chaque coté de l'usinage puisque notre galbe ne fait que 5mm de hauteur au maximum.

La deuxième étape de l'usinage consiste à installer les fraises choisies. Tout d'abord, nous pensions usiner notre pièce à l'aide de 2 fraises différentes. La première de 6mm et la seconde de 4mm. Par manque de temps, nous avons fait un premier passage à l'aide d'une fraise de 3mm pour dégrossir le bloc, puis nous l'avons usiné grâce à une fraise de 1mm à l'aide d'un balayage circulaire. Ainsi, l'usinage est plus long mais ne nécessite qu'un seul long passage puisque celui pour « dégrossir » fut plutôt rapide. De plus, les caractéristiques des fraises doivent aussi être sélectionnées dans l'interface de commande. En effet, chaque fraise possède une hauteur différente. La machine doit alors prendre en compte cet écart à l'origine lorsqu'elle usine la pièce.

L'usinage peut ensuite être lancé et il ne reste plus qu'à regarder le motif apparaître dans la pièce ! Le temps total de celui-ci aurait dû être de 4 heures. En effet, nous n'avons pas pu le finaliser (cf. 2.6 Problèmes rencontrés).

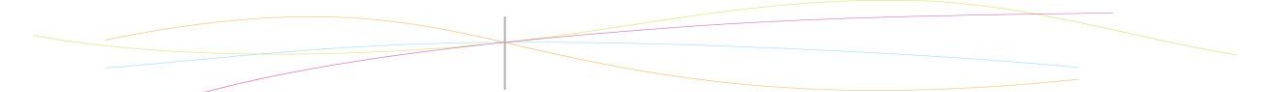

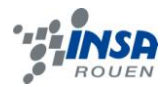

#### <span id="page-13-0"></span>**2.6. Problèmes rencontrés au cours du projet**

#### **Les contours fermés :**

Dans l'étape transformation des images de 2D à 3D avec le logiciel Type3, nous sommes tombés plusieurs fois sur ce problème. Pour pouvoir réaliser un élément en 3D le logiciel a besoin d'avoir des éléments fermés. L'élévation de galbe se fait seulement sur des contours fermés. Nous avons été confrontés à ce problème lors de la gravure du logo INSA. Plusieurs fois nous avons essayé de graver le logo sans succès. Nous avons donc cherché une solution à ce problème avec l'aide de l'enseignant responsable de notre projet M. Patrick Bourgeois et nous avons découvert qu'il y avait des écarts entre les points ou entre les lignes et le logiciel interprétait cela comme un contour ouvert…

Pour solutionner ce problème, nous avons fait connaissance d'une fonction proposée par Type3 qui permettait de créer des liens entre différents éléments. Pour cela, il nous a été conseillé de travailler sur des « calques » différents pour ne rien modifier sur la partie originale.

#### **L'usinage recto-verso :**

Un problème qui nous a beaucoup gêné est celui de la boucle qui sert d'attache aux maillons de la chaîne. En effet, par souci d'originalité et par défi, nous avons décidé de concevoir la boucle d'une forme peu commune. Pour cela nous avons dessiné les feuilles d'un trèfle à trois feuilles « à main levée » sur le logiciel. Il est évident qu'avec ce type de tracé, même en y mettant du soin, nous n'avons pas obtenu une forme parfaitement symétrique, compte-tenu des courbes et splines que nous avions imposés au tracé. Par conséquent, un simple copier-coller de cette forme sur le verso n'a pas suffit, puisque les deux parties de la fine boucle ne coïncidaient pas parfaitement. Il nous a fallut l'aide de M. Bourgeois pour comprendre la façon de concevoir un objet symétrique et le moyen par lequel la boucle et la montre allaient être soudées. Il a fallut revoir le dessin en imposant des contraintes à la boucle pour qu'elle soit dans l'axe de symétrie de la montre et qu'elle soit elle-même symétrique.

Nous avons dû faire face à un autre problème auquel nous n'avions pas pensé lors de la conception de notre motif. En effet, la pièce étant recto-verso, nous n'avions pas pris en compte le fait que le coté recto de la pièce, préalablement usiné, risquait d'être abimé par l'étau lors de l'usinage du verso de celle-ci. Nous avons dû ajouter à notre motif une sorte de bordure tout autour de celui-ci afin que l'étau puisse prendre appui dessus.

Finalement, un dernier incident nous a empêché de finaliser notre pièce. En effet, lors de l'usinage du verso, la fraise a traversé la pièce et a cassé.

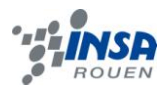

# <span id="page-14-0"></span>**3. LA MEDAILLE DU GOLDEN GATES**

# <span id="page-14-2"></span><span id="page-14-1"></span>**3.1. Méthodologie et Organisation du travail**

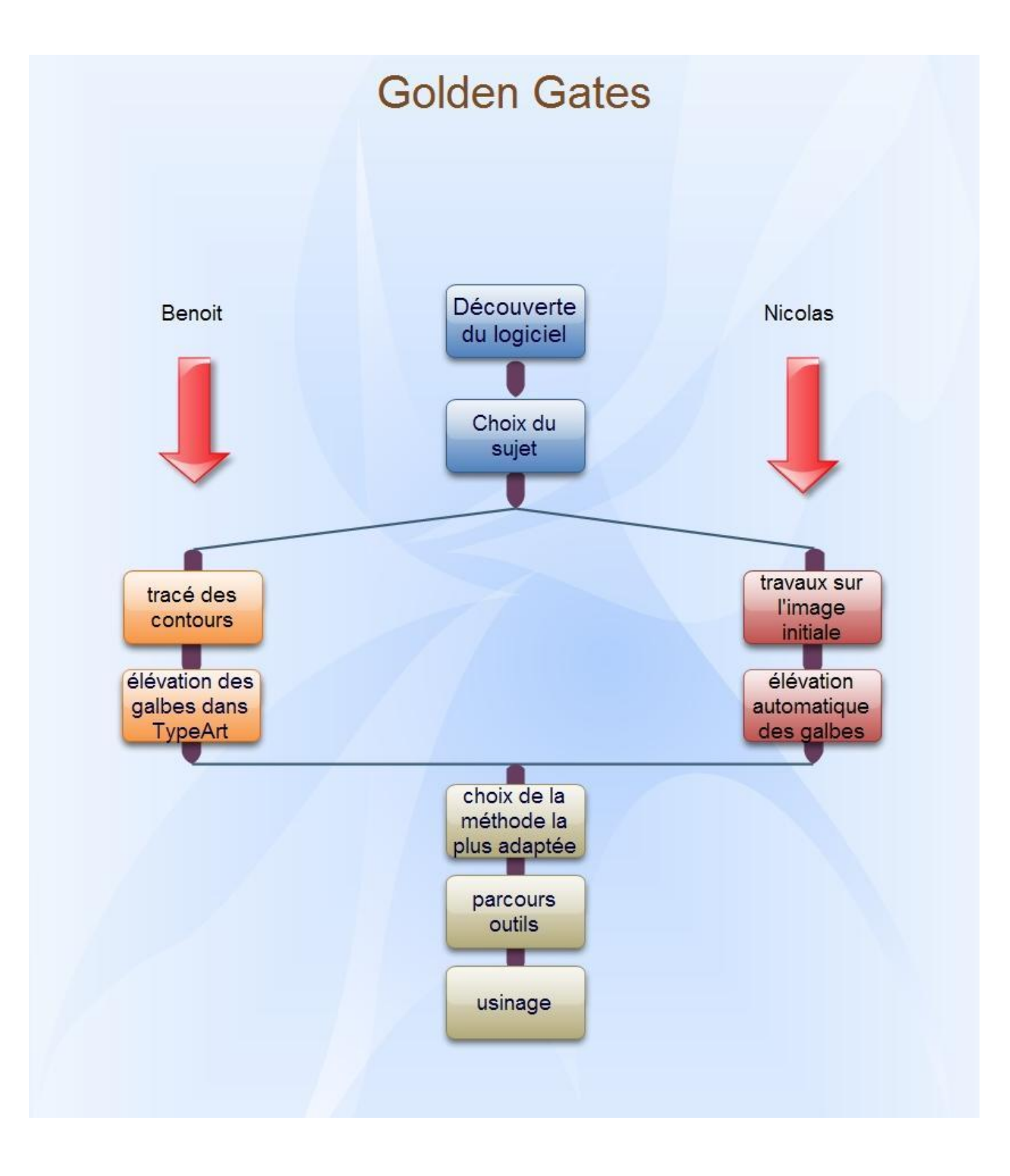

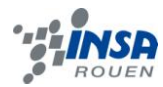

#### **3.2. Choix du sujet**

Après quelques recherches, nous nous sommes rapidement dirigés vers la représentation sur médaille du célèbre pont de San Francisco, appelé le Golden Gates. Dont voici une image :

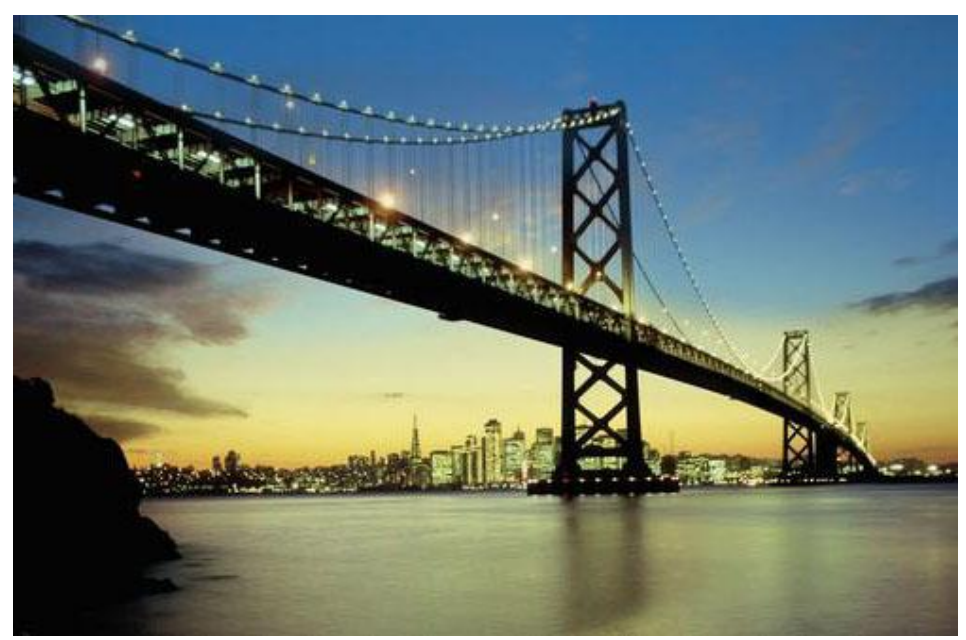

Nous avons sélectionné cette photo car une forte perspective est présente, et nous pouvons aussi apercevoir différents plans : le rocher, le pont, la ville au loin. Ainsi, nous en avons conclus que l'idée d'élévation de galbes sera très certainement plus visible.

#### <span id="page-15-0"></span>**3.3. Elévation des galbes**

Afin de transformer cette image et de la rendre en relief informatiquement, il existe différentes méthodes. C'est pourquoi, nous avons décidé de procéder selon deux manières. Chacun étant associé à une méthode.

#### <span id="page-15-1"></span>*3.3.1. Elévation de galbe par le procédé noir et blanc*

Ce procédé est constitué de deux étapes. D'abord, il faut transformer l'image de travail en noir et blanc. Grâce à un logiciel de photos comme Photoshop, cette transformation est très simple. Puis, par l'intermédiaire du logiciel Type 3 nous avons pu obtenir la simulation correspondante à cette nouvelle image (en noir et blanc).

Voici le résultat obtenue :

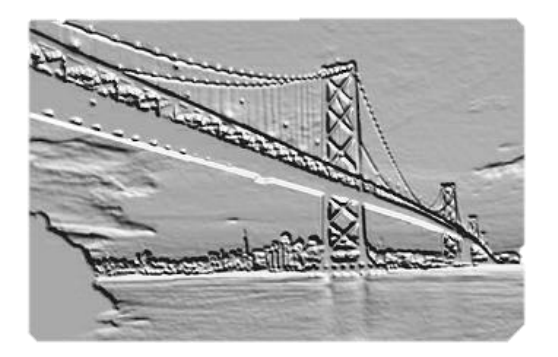

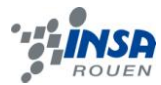

Le résultat est plutôt correct. Mais certains détails dégradent le rendu final comme les nuages, les trous sur le début du pont ou encore comme le plat formé par le rocher au premier plan.

Pour améliorer ce rendu, il a donc fallu revenir sur l'image de départ, plus précisément sur la transformation en noir et blanc de l'image.

Nous avons alors décidé de ne pas utiliser la fonction automatique disponible sur Photoshop, mais de faire manuellement cette transformation.

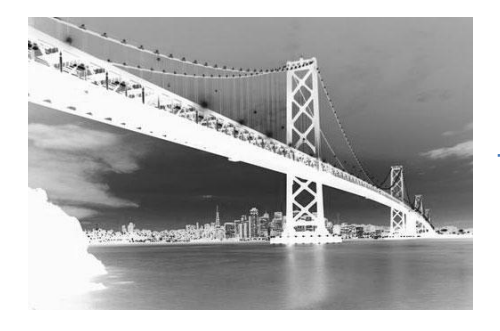

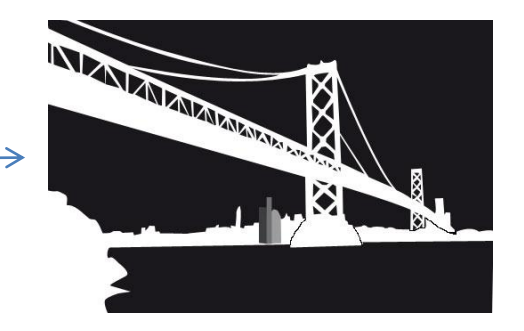

En comparant ces deux images, nous pouvons noter que les contours sont plus nets et que les contrastes sont plus importants. Ainsi, les problèmes rencontrés au départ ont été résolus. Et grâce aux forts contrastes, l'élévation des galbes est accentuée. Cependant, nous perdons l'esprit de profondeur, de perspective. Nous avons donc mis en place un dégradé du blanc vers le noir sur le pont. En effet, plus une partie de l'image est blanche, plus cette partie sera élevée.

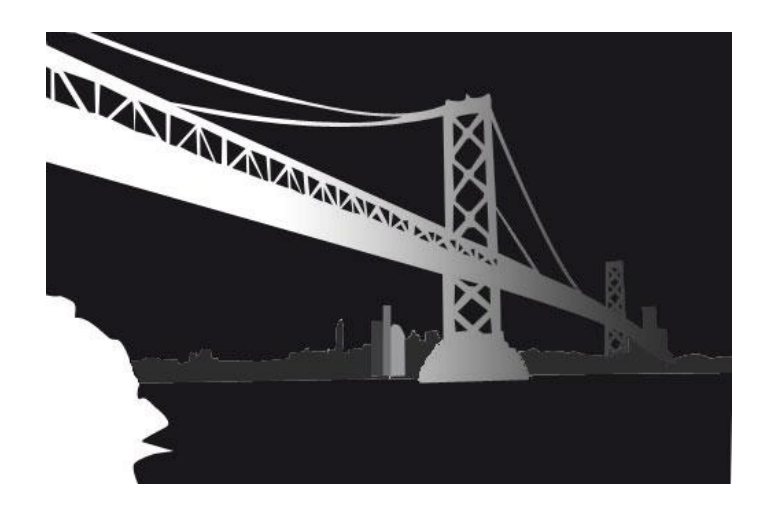

Mais le résultat n'est pas celui attendu. Comme on peut le voir sur les images cidessous, les galbes sont bien accentués mais l'image en elle-même est devenue trop simpliste, trop « enfantine ».

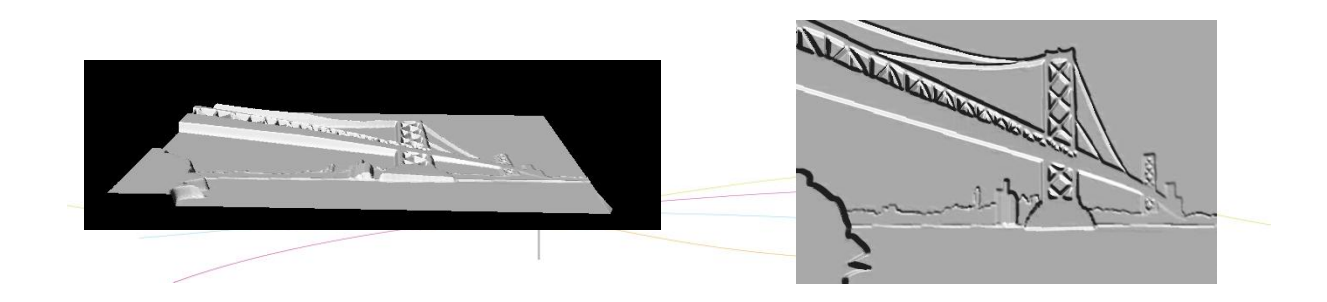

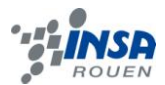

# <span id="page-17-0"></span>*3.3.2. Elévation des galbes par figures géométriques*

#### 3.3.2.1 Le tracé des contours

Cette méthode repose sur l'utilisation de la fonction TypeEdit de Type3. Cette fonction permet de tracer des formes géométriques grâce à plusieurs outils. L'outil que l'on a le plus utilisé est l'outil « Bézier » qui permet de tracer à la fois des lignes droites et des lignes courbes. Il est donc très pratique pour suivre les contours d'une image existante. Une fois l'image du pont Golden Gates trouvées, on l'importe dans le logiciel type3. Ensuite, il a fallu faire tous les contours de l'image que l'on souhaitait conserver sur la médaille. Les contours réalisés :

- La ville en arrière plan ainsi que quelques buildings qui auront une épaisseur supérieure à la ville afin de donner du relief.
- Trois des quatre piliers. Le contour de ces piliers comprend le contour extérieur ainsi que le contour intérieur dessinant les barres de renforts du pilier.
- Les câbles de soutient qui lient à la fois les piliers entre eux, ainsi que les piliers avec le tablier.
- Le tablier.
- Le bord de la rive.

Cependant, il fallait faire attention à ce que tous les contours réalisés soient fermés pour que l'on puisse élever le galbe dans la fonction typeArt. Pour cela, on ouvrait la fenêtre « Mode d'accrochage » et l'on sélectionné « le long du contour ».

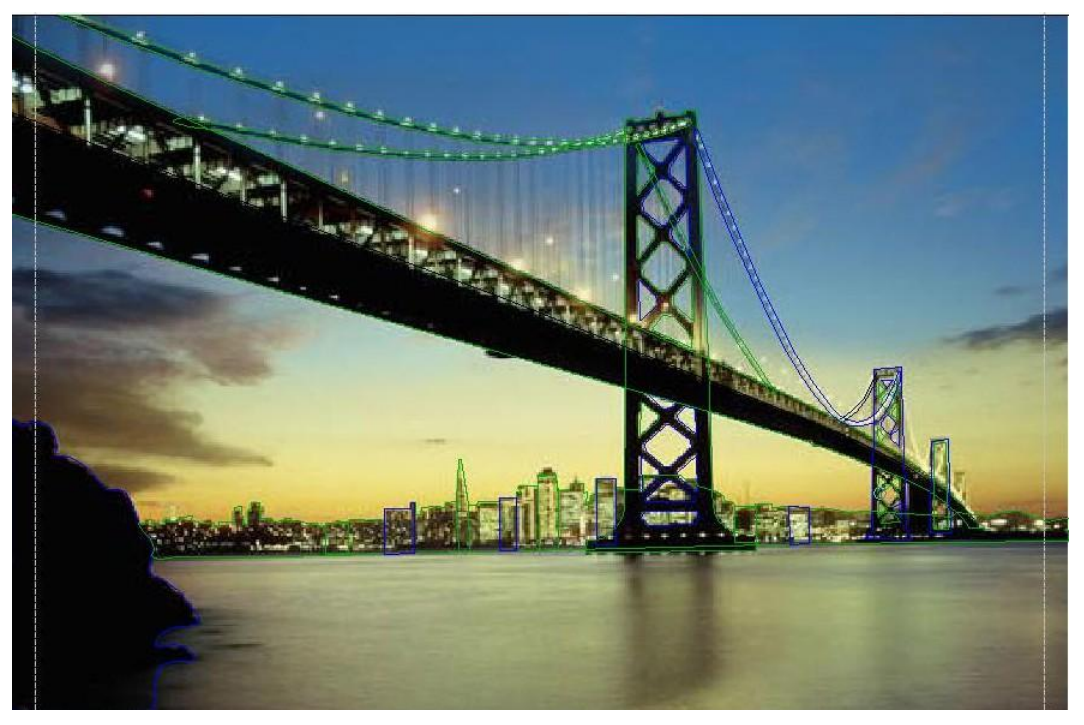

Notons que TypeEdit colorie les contours en vert ou en bleu lorsqu'ils sont fermés. Ainsi, on voit bien sur la photo que tous les contours sont fermés.

#### *3.3.2.2 Elévation des galbes dans TypeArt*

Tout d'abord, il a fallu déterminer l'ordre chronologique des contours à élever. Comme ordre, on a choisi de commencer par les objets loin (la ville) et de finir par les objets près (la rive, le tablier). L'ordre chronologique est nécessaire afin de structurer le travail et de rien oublier. Mais cet ordre est également primordial pour utiliser l'option « Remplacer »

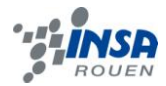

lorsqu'on élève un galbe. En effet, si on élève un pilier, puis par-dessus la ville avec la fonction remplacer, la base du pilier disparaitrait. Mais si on respecte l'ordre, on obtient :

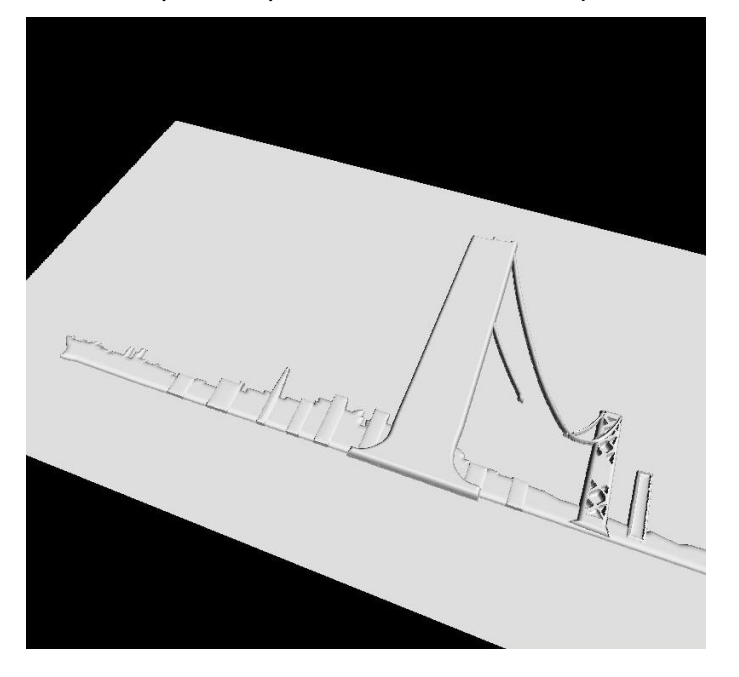

En ce qui concerne les piliers, on a d'abord élevé le galbe du pilier extérieur. Et c'est ensuite sur ce galbe que l'on a fait une « Soustraction » pour modéliser les barres de renfort du pilier.

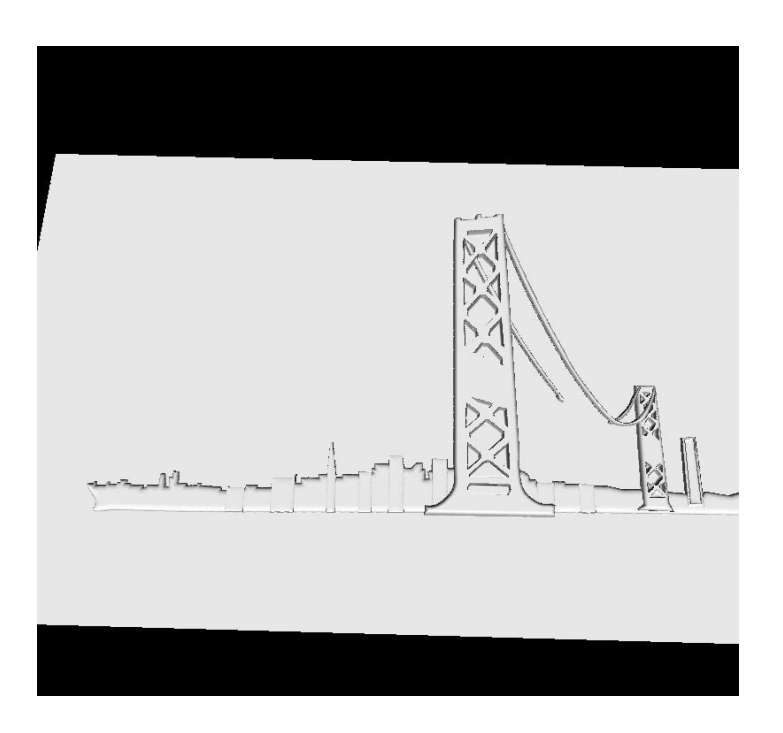

On a également utilisé l'option « Maximum » pour l'élévation des câbles. Grâce à cette option, le câble de gauche est visible derrière le premier pilier. Ici encore l'ordre est important : on élève le pilier en premier, puis le câble. Si on avait utilisé l'option « Remplacer », le câble aurait coupé le pilier.

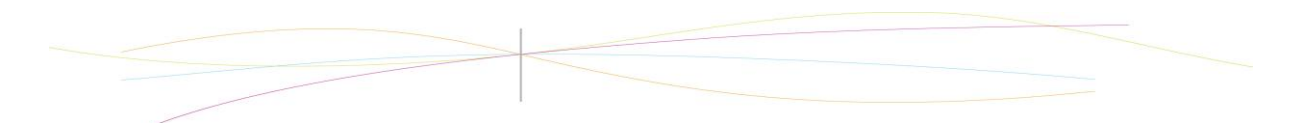

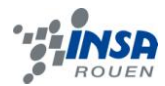

#### <span id="page-19-0"></span>**3.4. Parcours outil et usinage**

A la fin de ce travail en parallèle qui nous a ainsi offert deux simulations différentes, nous avons pu comparer et sélectionner la méthode d'élévation la plus appropriée. L'élévation des galbes par figures géométriques a été la méthode la plus appropriée car chaque ajout ou soustraction a été manuelle, c'est-à-dire que nous avons pu choisir exactement l'épaisseur à ajouter ou à soustraire. Contrairement à l'élévation de galbe par le procédé noir et blanc, qui est plus arbitraire.

Nous nous sommes alors dirigés vers l'avant dernière de notre projet : le parcours outil.

La méthode pour la création du parcours outil est la même que pour la montre à gousset, à quelques différences près. Les différences se résument au fait que la hauteur maximale de notre pièce est de 5mm et que la fraise usine 2.5 mm d'épaisseur à la fois. Ainsi, il y a deux passages pour une fraise.

Pour l'usinage, nous avons choisi un morceau de cire de 73 mm de largeur. La largeur étant fixée, la médaille fait 112 mm de longueur afin que les distances restent proportionnelles. En effet, on a redimensionné notre médaille en fonction du morceau de cire choisie. A la base, le TypeArt faisait 174mm de longueur et 113mm de largeur. La hauteur du morceau de cire était de 35 mm. On a donc ajouté un DEC en z de +29 mm comme la hauteur maximale de la médaille est de 5 mm.

L'usinage a pris au total environ 2h30 (pour les deux fraises).

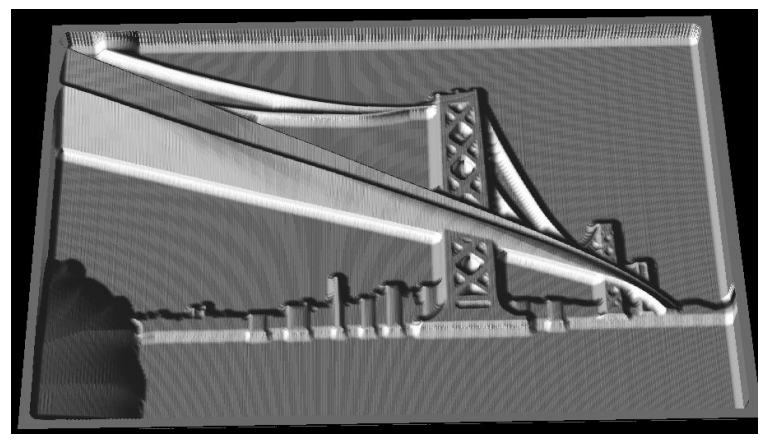

Simulation d'usinage avec 1 fraise

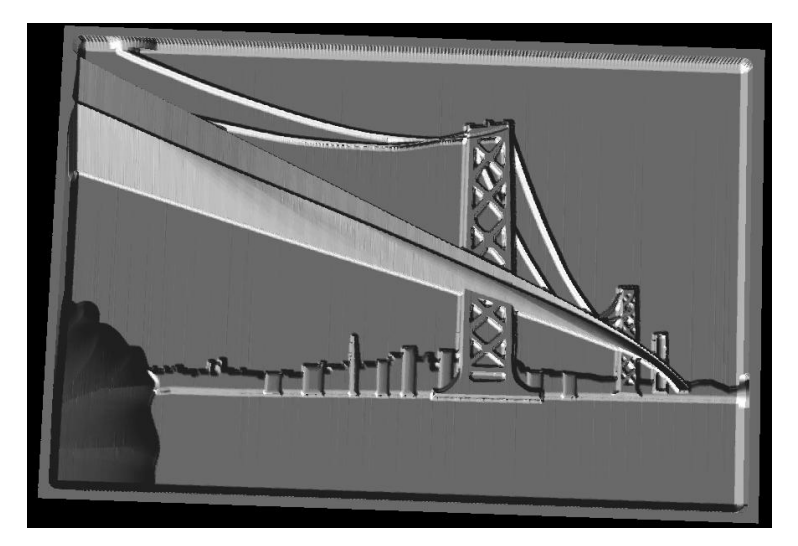

Simulation d'usinage avec 2 fraises

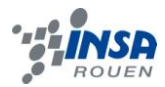

#### <span id="page-20-0"></span>**3.5. Problème rencontré**

Le problème majeur auquel nous avons du faire face est l'élévation du tablier. En effet, il est constitué de deux parties : la route et la barrière latérale gauche. Mais lorsque l'on élevait les galbes séparément, la jonction entre les deux galbes se faisait mal et créait soit une fente, soit un surplus de matière.

Pour résoudre ce problème, on a utilisé le balayage entre deux profils. Mais cette méthode nécessitait quelques modifications des tracés réalisés dans TypeEdit. En effet, si on veut créer du relief avec cette méthode, il faut que les courbes tracées dans TypeEdit soient déjà surélevés. De plus, il fallait que la hauteur des courbes varie proportionnellement à l'axe des X. On a alors appliqué le procédé suivant sur chaque courbe :

1) On trace un segment avec 2 points qui correspondent respectivement au point de départ et au point d'arrivée de la courbe du tablier

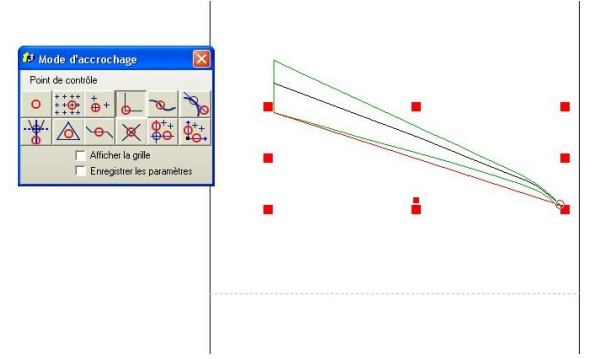

2) On élève le premier point a z=5mm, et le deuxième à z=1.5mm. Ainsi, la hauteur de la courbe varie progressivement. On a choisit le Zmini=1.5 mm pour que le tablier soit bien au dessus des piliers.

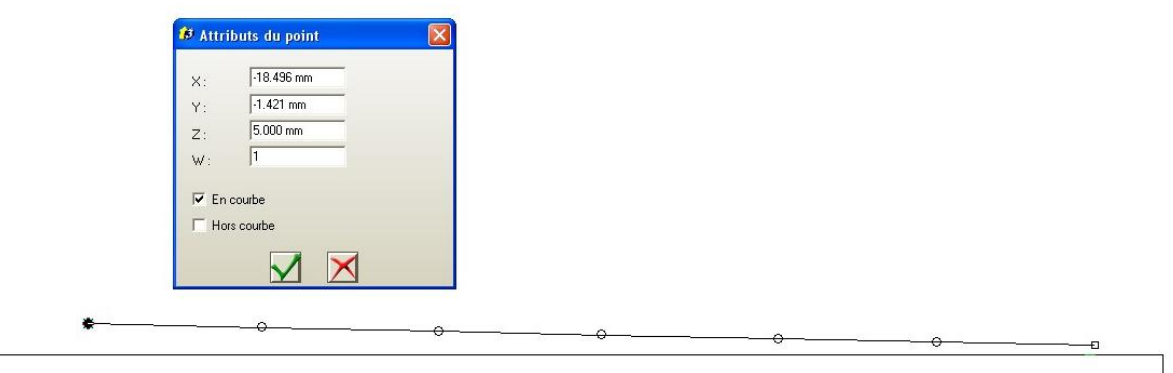

3) Avec le mode point, on fait coïncider le segment avec la courbe du tablier. De ce fait, le segment qui a la hauteur voulue prend la forme du tablier.

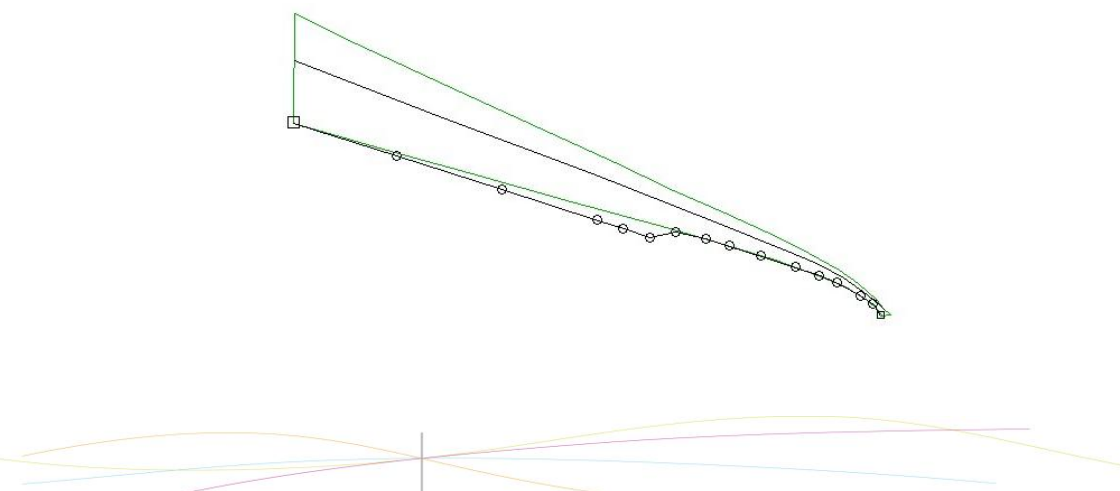

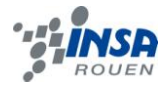

Après le balayage entre les 3 chemins, on obtient :

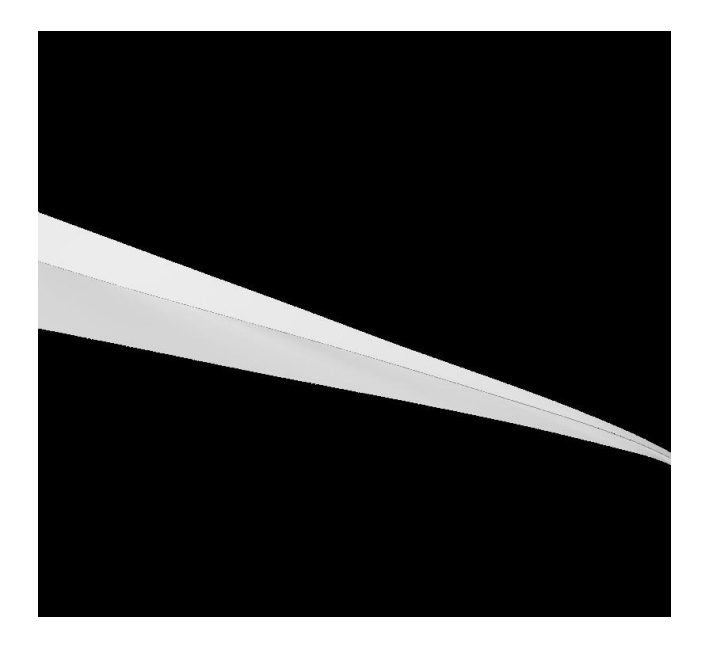

Après usinage de la cire, on obtient la médaille suivante :

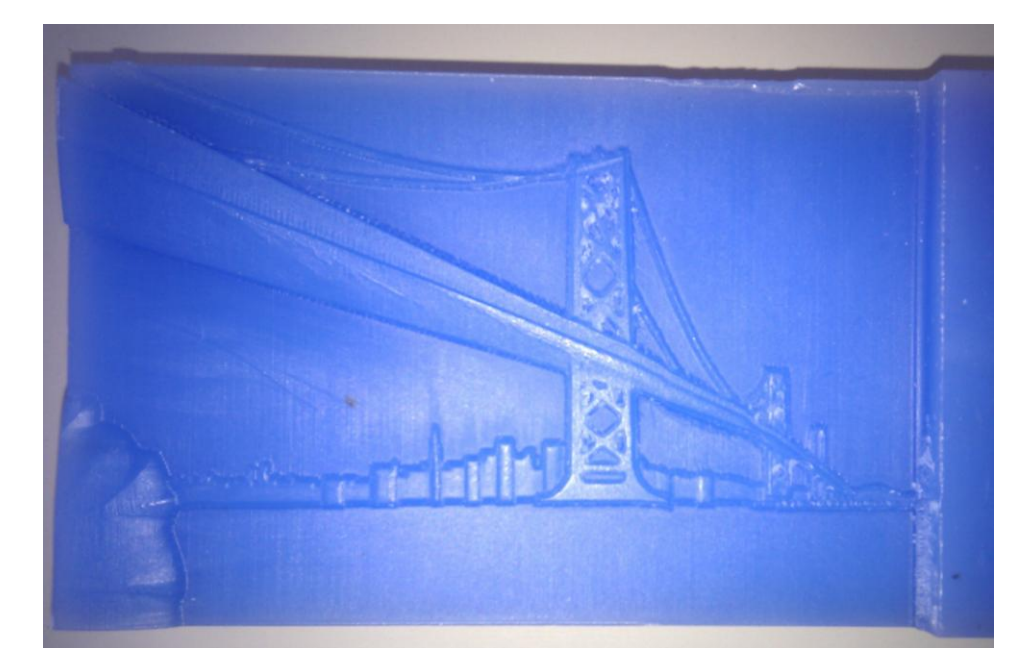

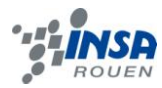

#### <span id="page-22-0"></span>**4. CONCLUSIONS ET PERSPECTIVES**

Cette expérience nous a permis de mener un projet dans sa totalité. De la mise en place du projet jusqu'à sa concrétisation, nous avons fait toutes les étapes. De plus, cette expérience nous a appris à travailler en groupe, à se répartir les tâches de travail. Il s'est avéré que le dialogue était très important dans groupe car il a permis de se mettre d'accord, de trouver les meilleurs solutions, de travailler efficacement…

L'avantage de ce projet est qu'il était concret. On pouvait observer son évolution au cours de la création de la médaille. Cette observation était possible grâce à la « Caméra » de TypeArt qui offrait un rendu réel des galbes élevés. Ainsi, on voyait nos médailles prendre forme au fur et à mesure. D'autre part, ce projet nous ont permis de mettre en pratique des notions abordées en CTI, surtout concernant les repères.

La création de médaille nous a également permis de découvrir de nouvelles choses. En effet, nous avons découvert un nouveau logiciel Type3, mais aussi la FAO en plus de la CAO. Et en parlant avec notre professeur encadrant, on a eu une idée du travail réalisé dans le secteur de la fabrication d'objet.